# Google アカウントを設定する

Google アカウントを利用すれば、Google サービスをより便利に活 用できます。Google アカウントがないと利用できなかったり、機能 が制限されたりするアプリもあります。

### ■ Google アカウント利用時のご注意

Google アカウントのメールアドレスやパスワード について

Google アカウントのメールアドレスやパスワードはお忘れにな らないようご注意ください。 

Google アカウント利用時の操作や表示について アプリの自動更新などにより、操作や表示が変更されることがあ

Google アカウントを作成する

### $\overline{1}$

ります。

ホーム画面で (設定)

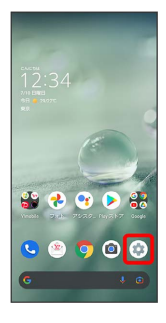

### $\overline{2}$

パスワードとアカウント

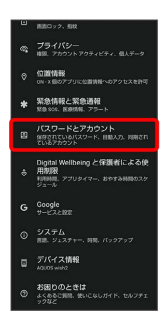

 $\overline{\mathbf{3}}$ 

アカウントを追加

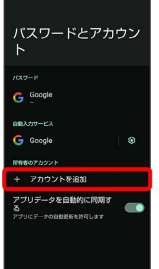

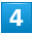

Google

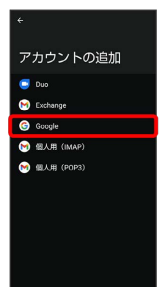

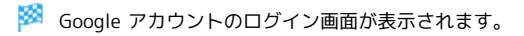

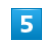

アカウントを作成

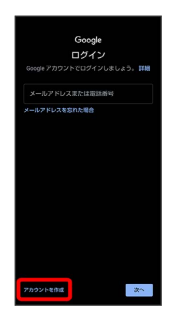

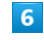

#### 自分用

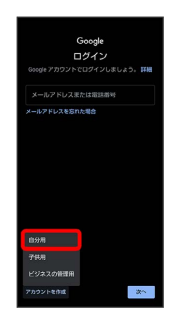

· 子供用のアカウントを作成する場合は、 子供用 をタップし、画 面に従って操作してください。

### $\overline{z}$

#### 姓を入力 → 名を入力 → 次へ

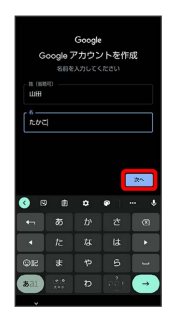

### $\overline{\mathbf{8}}$

生年月日と性別を設定/入力 → 次へ

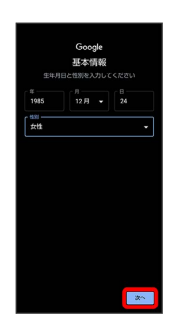

## $\overline{9}$

メールアドレスを選択 → 次へ

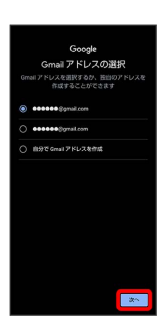

・別のメールアドレスを作成する場合は、 自分で Gmail アドレス を作成 → ユーザー名 (メールアドレス) を入力 → (次へ) と操 作してください。

#### $10$

パスワードを入力 → 次へ

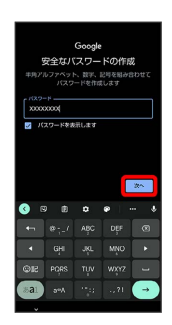

## $11$

はい、追加します

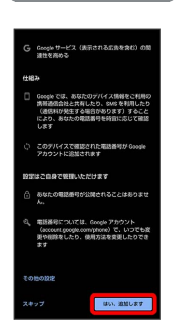

・セキュリティ保護目的でのみ電話番号を追加するときは、 その他 の設定 をタップします。以降は画面に従って操作してください。 ・電話番号の追加をしないときは スキップ をタップします。

## $12$

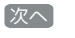

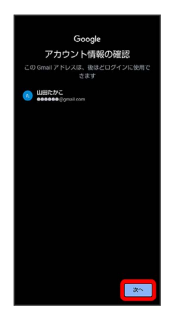

# $13$

プライバシーポリシーと利用規約を確認して 同意する

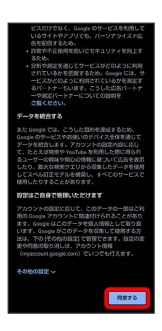

#### $14$

バックアップと復元を有効にするかどうかを設定 → 同意する

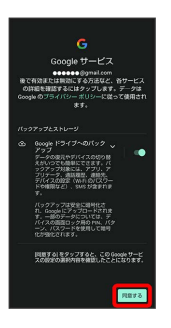

※ アカウントの作成が完了します。

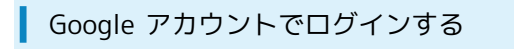

### $\boxed{1}$

Google アカウントのログイン画面でメールアドレスを入力 → 次 へ

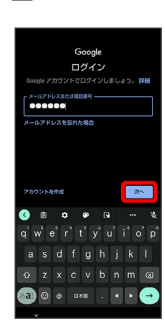

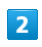

パスワードを入力 → 次へ

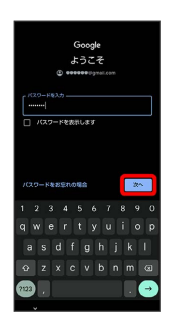

# $\overline{\mathbf{3}}$

以降は、画面に従って操作

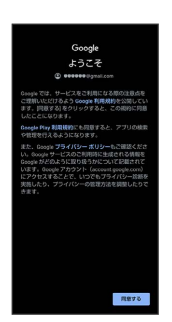

**※3** Google アカウントでのログインが完了します。